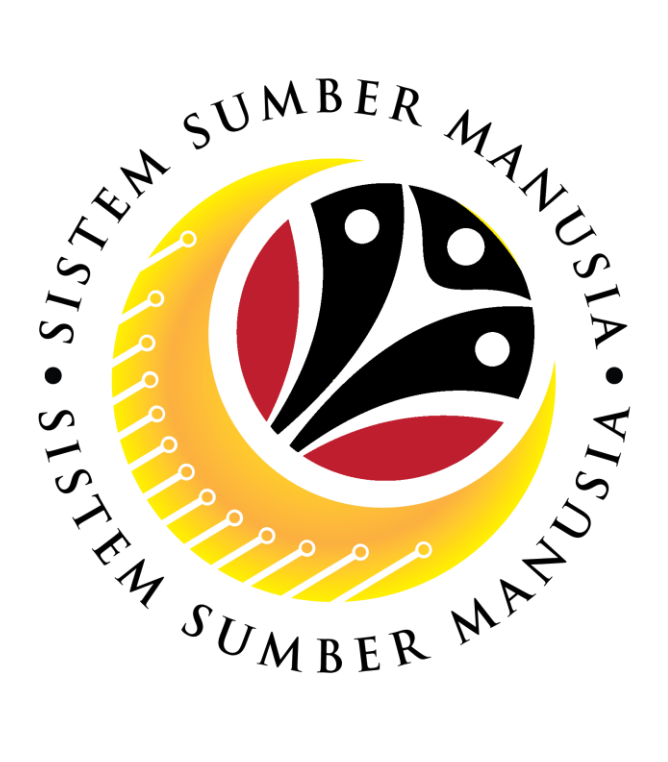

# **SISTEM SUMBER MANUSIA**

## **User Guide for Back End User (SAP GUI)**

# **Maintain Employee Movement (PA) Action Type Report**

**VERSION: 1.0**

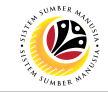

### <span id="page-1-0"></span>**INTRODUCTION**

This user guide acts as a reference for **Administrative Department Users** (back-end user) to manage **Employee Movement (PA).** All Company and Individual names used in this user guide have been created for guidance on using SSM.

Where possible; user guide developers have attempted to avoid using actual Companies and Individuals; any similarities are coincidental.

Changes and updates to the system may lead to updates to the user guide from time to time.

Should you have any questions or require additional assistance with the user guide materials, please contact the **SSM Help Desk.**

### **GLOSSARY**

The following acronyms will be used frequently:

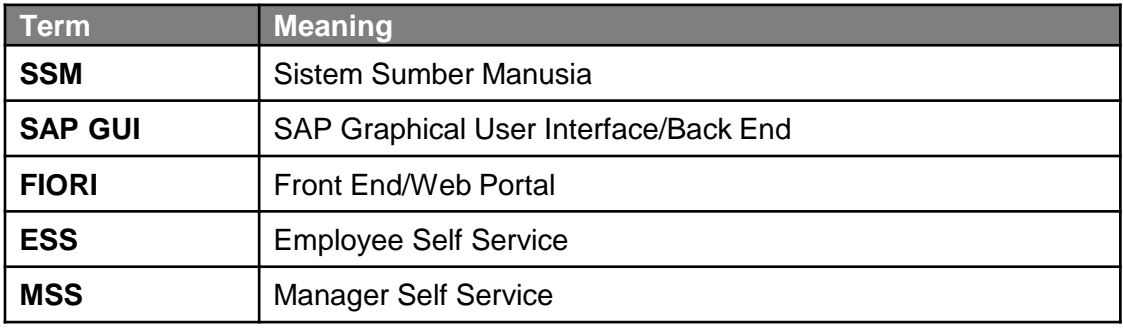

### **FURTHER ASSISTANCE**

Should you have any questions or require additional assistance with the user guide materials, please contact **SSM Help Desk** at **+673 238 2227** or e-mail at **ssm.helpdesk@dynamiktechnologies.com.bn**.

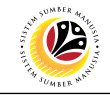

## **Table of Content**

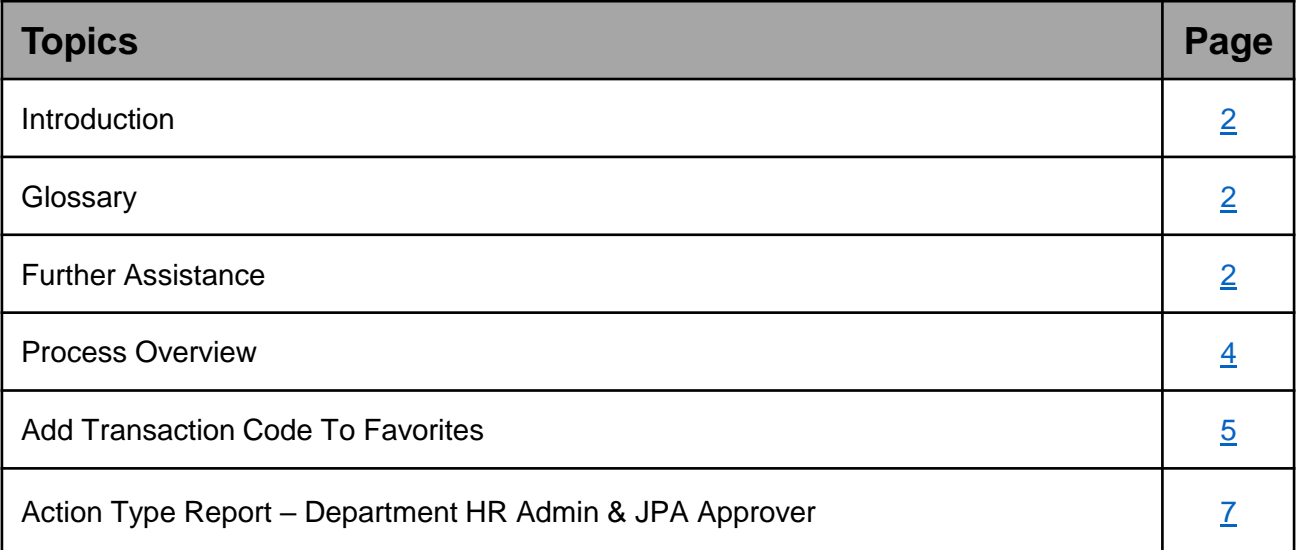

## $Q<sup>2</sup>$

## <span id="page-3-0"></span>**Process Overview**

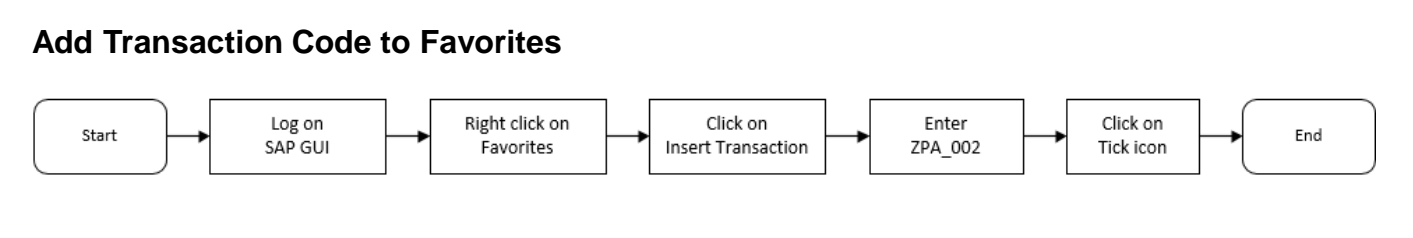

## **Generate Action Type Report via ZPA\_002**

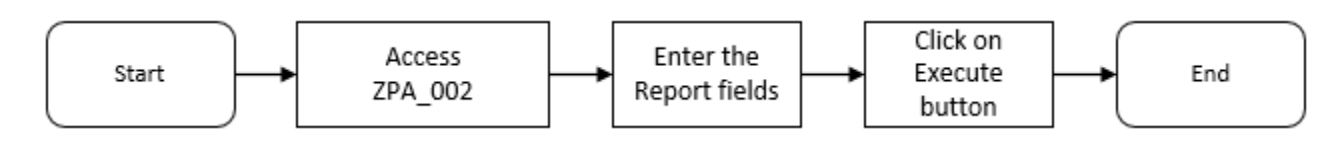

## <span id="page-4-0"></span>**Sistem Sumber Manusia - Probation (Tempoh Percubaan)**

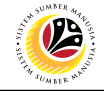

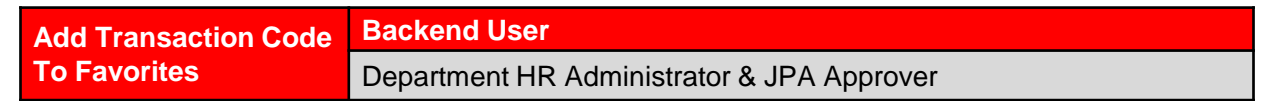

Log into SAP GUI (Back End) and proceed with the following steps.

1. Right click on the **Favorites** folder.

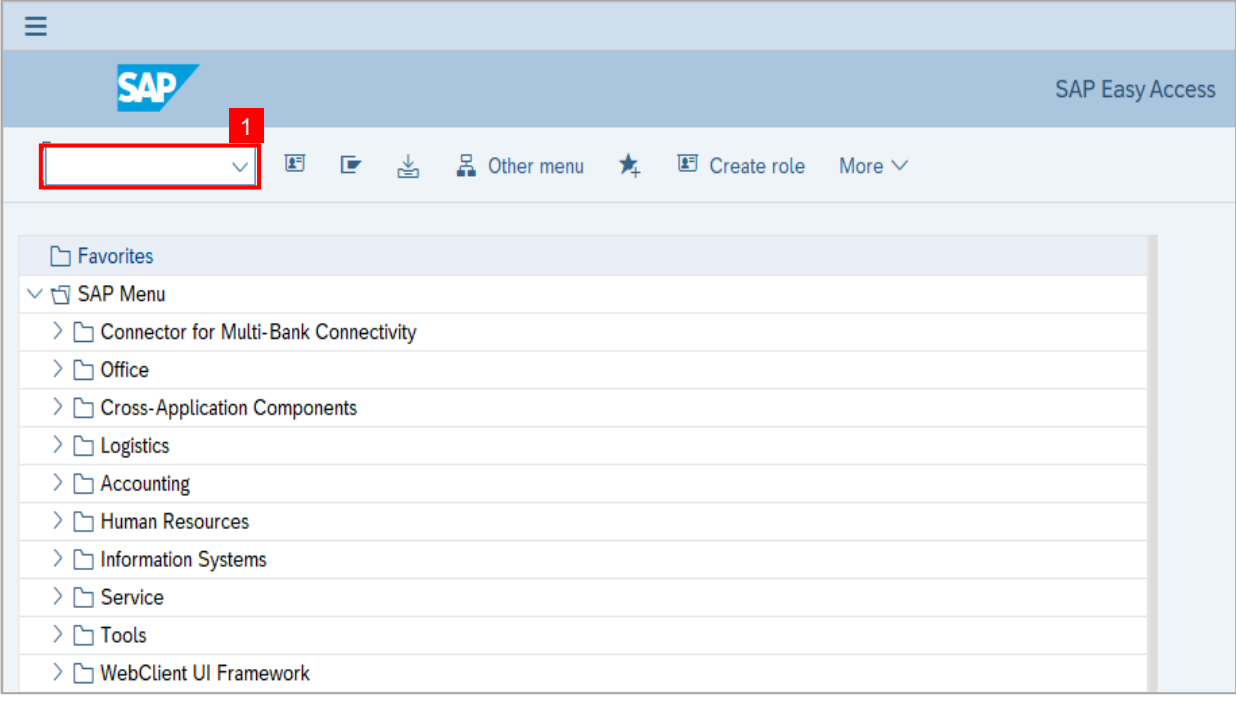

### 2. Click on **Insert Transaction**.

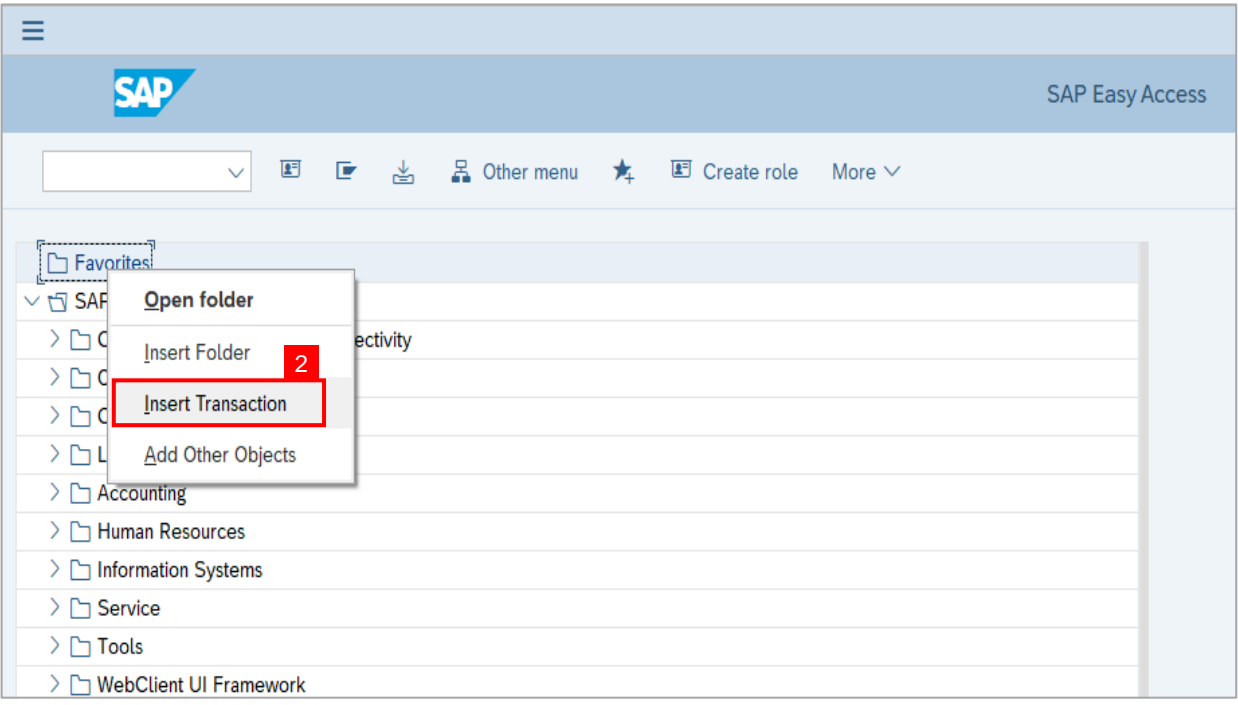

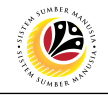

**Note:** Manual entry of a transaction will be displayed.

- 3. Enter Probation Requestor Transaction Code **ZEMOVADM**
- 4. Click on **Continue** (Tick) icon.

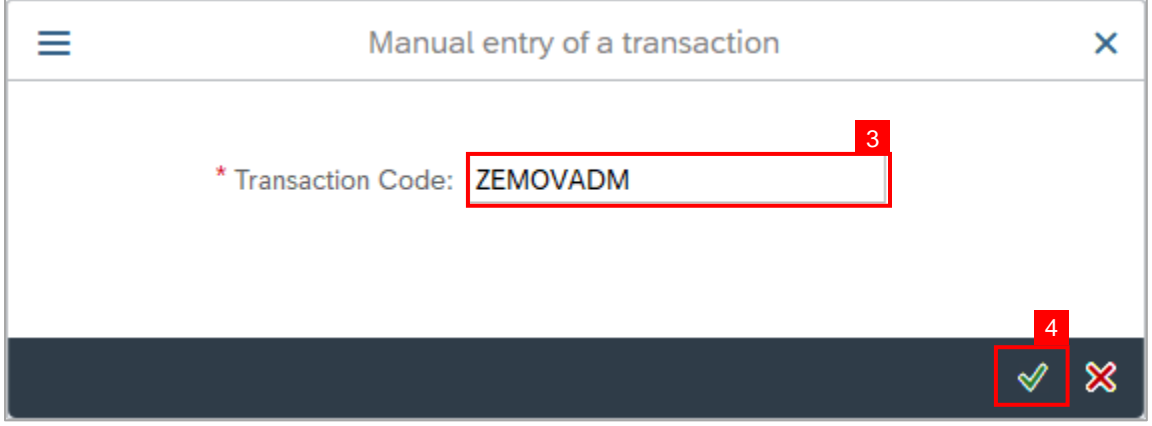

**Note:** Probation - Requestor Transaction will be copied to your Favorites folder as Employee

Movement - Requestor

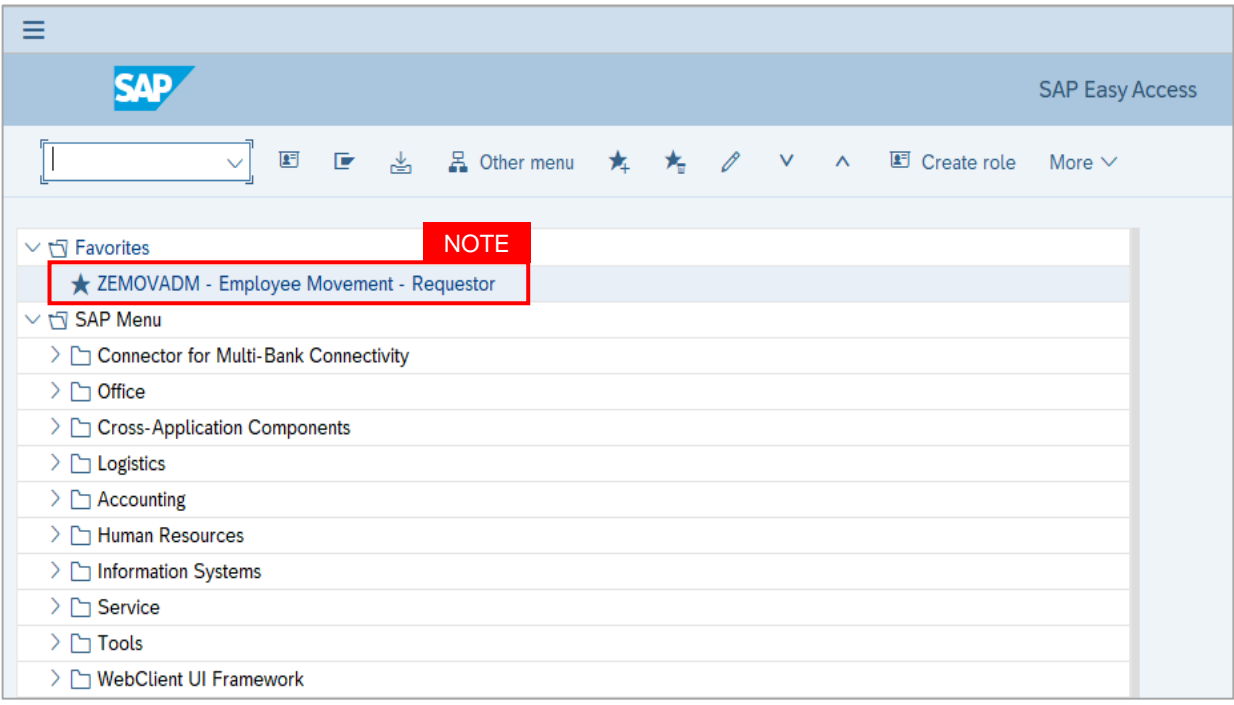

## <span id="page-6-0"></span>**Sistem Sumber Manusia - Probation (Tempoh Percubaan)**

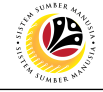

**Action Types Report**

**Backend User**

Department HR Administrator and JPA Approver

Log into SAP GUI (Back End) and proceed with the following steps.

1. Enter transaction code **ZPA\_002** in the search bar.

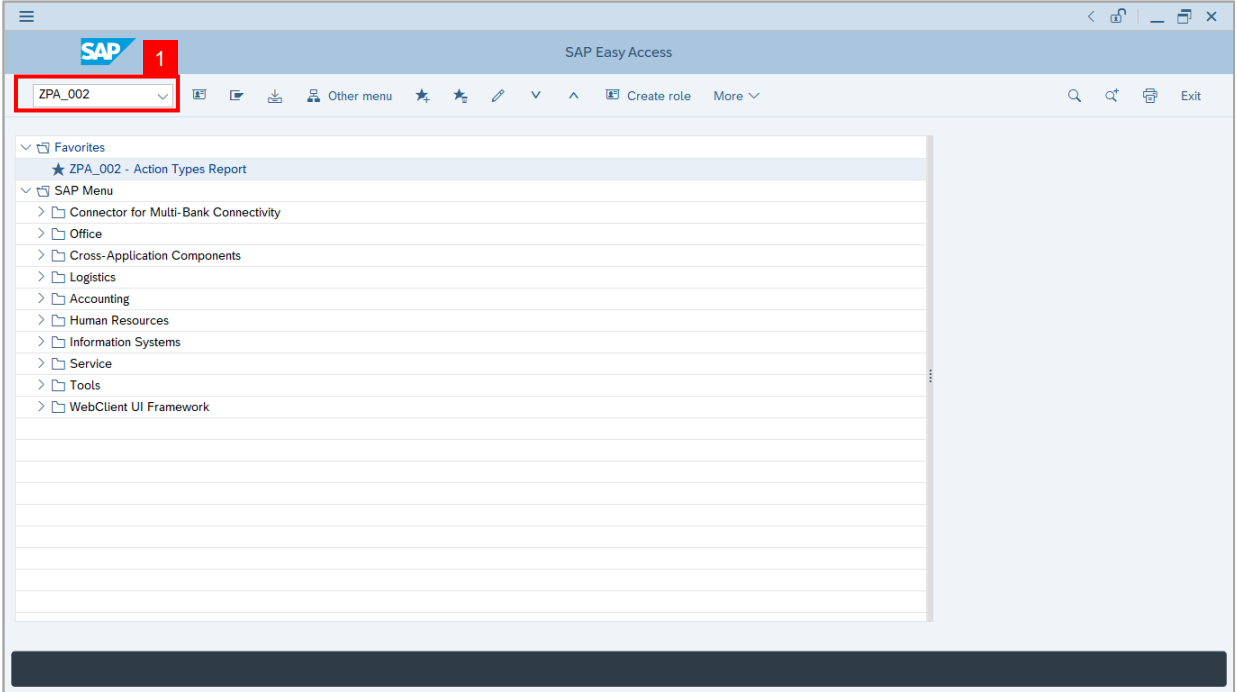

### The **Report for Action Types** page will be displayed.

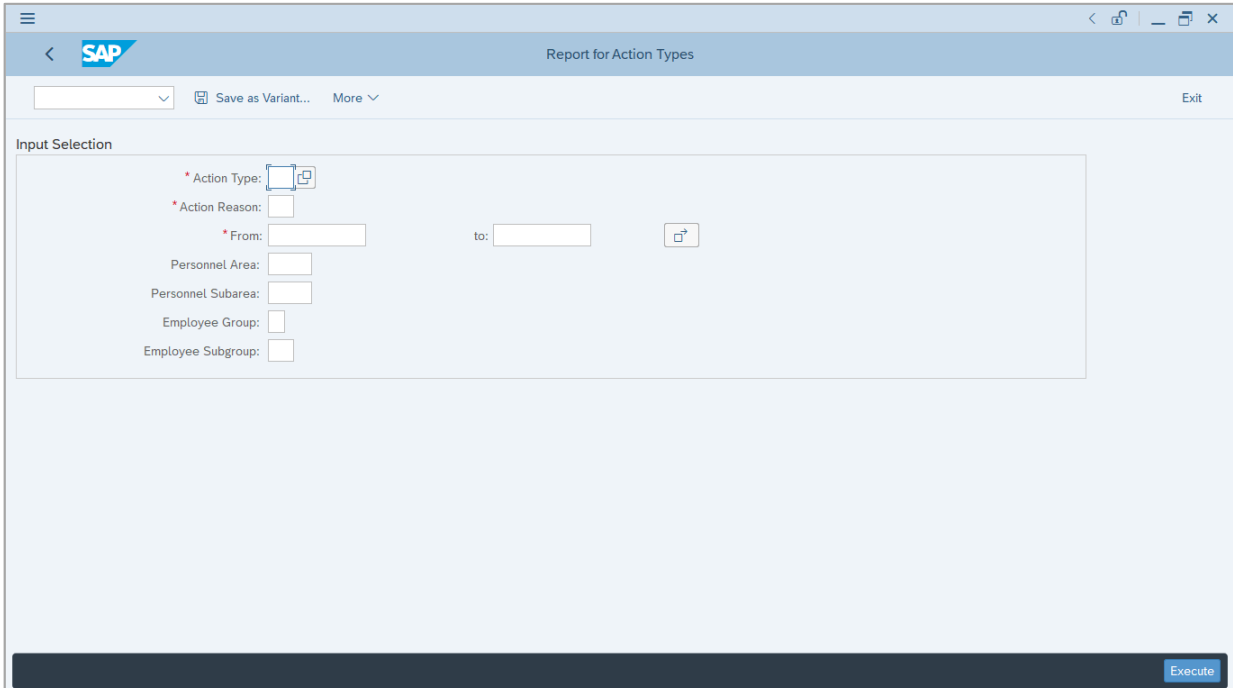

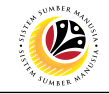

- 2. Enter the **Action Type.**
- 3. Enter the **Action Reason.**
- 4. Enter the **Action Date From** and **To (Action Type Period).**
- 5. Enter the **Personnel Area (Ministry).**
- 6. Enter the **Personnel Subarea (Department).**
- 7. Click on **Execute** button.

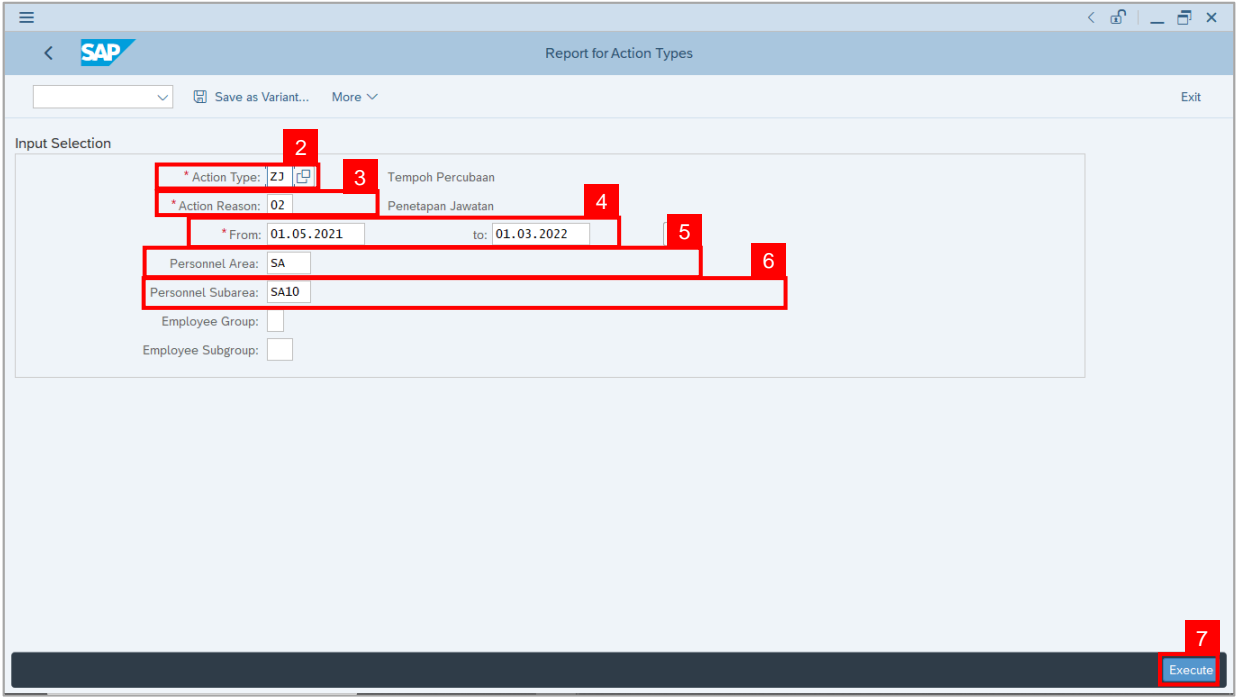

#### **Note:**

- i. The report would generate the recorded job data or personnel movement under **Actions Infotype** in **PA30 Maintain HR Master Data** page.
- ii. The **Action Date From and To (Action Type Period)** allows the user to generate report based on the job data's **Start date (Effective date)**

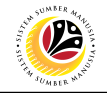

The **Report for Action Types** page will be displayed.

- 8. To further filter the report, click on any tab. Example, select **Begin Date** tab**.**
- 9. Click on **Filter** icon.

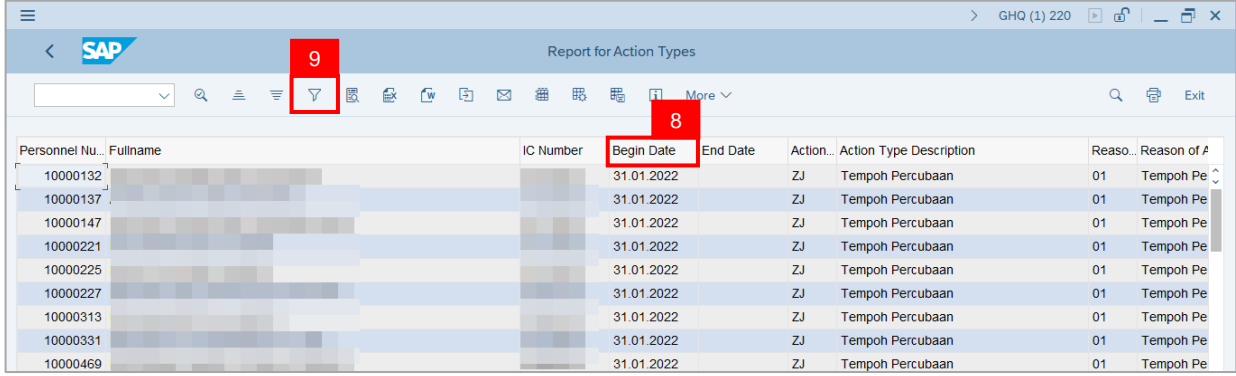

10. Enter the filter values or click on **Lookup** icon to select the values.

11. Click on **Tick** button.

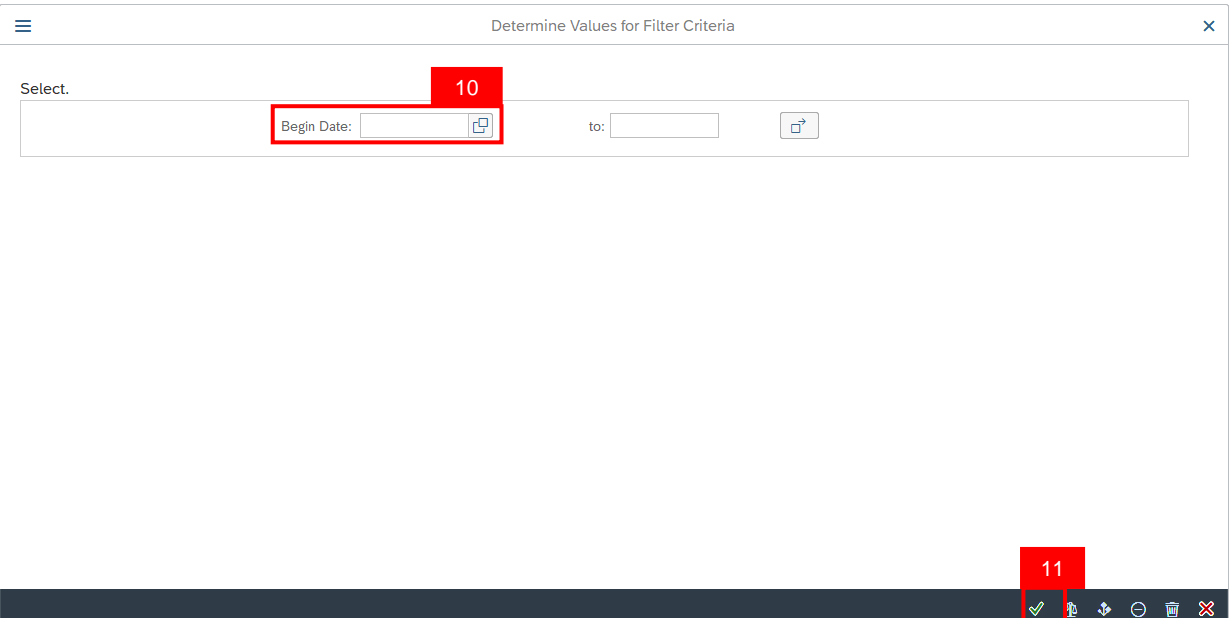

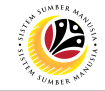

The **Report for Action Types (Filtered)** page will be displayed.

12. To export or save the report, place the mouse cursor onto the report and press **Right Click** button.

13. Click on **Spreadsheet.**

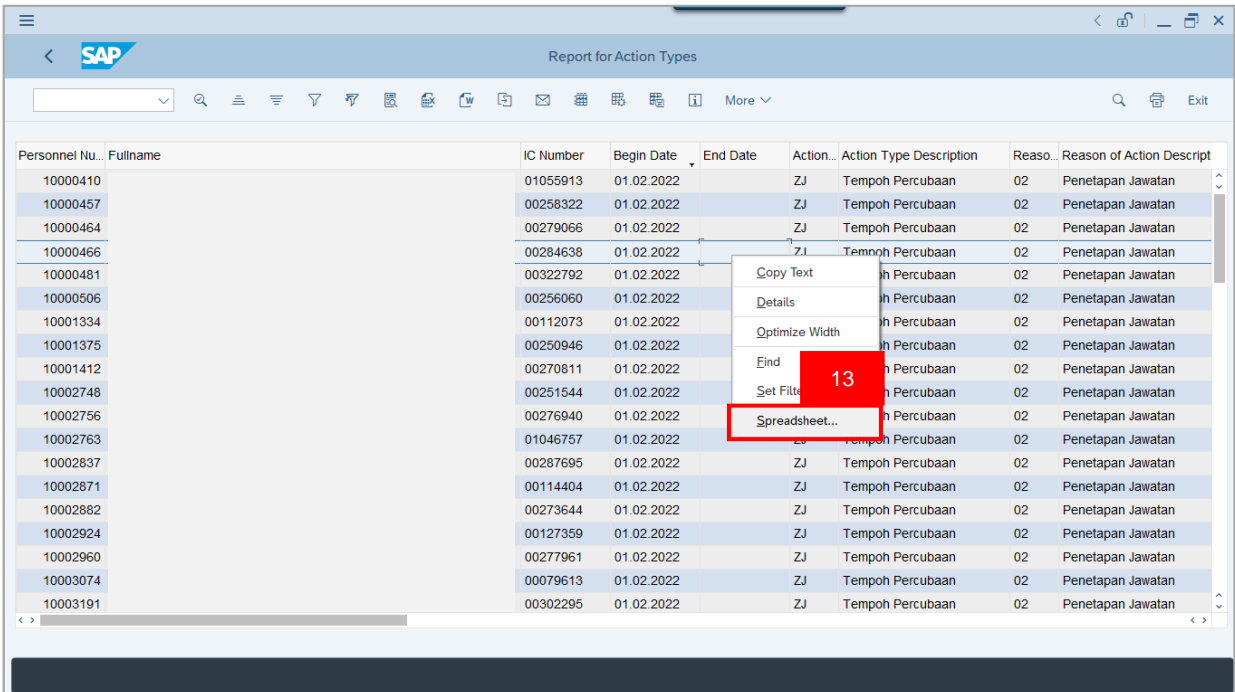

#### 14. Click on **Tick** button.

**Note:** The report will be exported in Excel format.

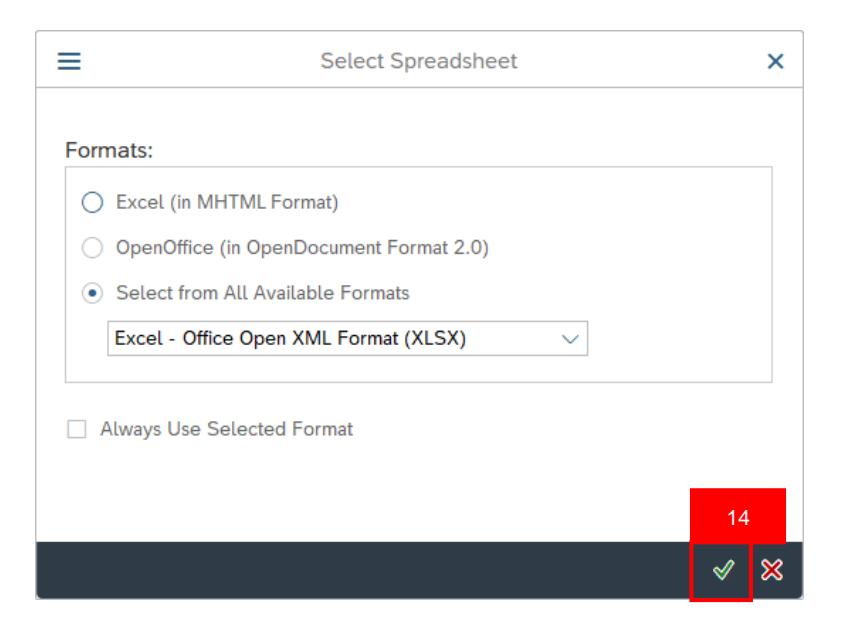

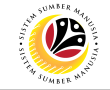

15. Click on Save button.

**Note:** User can rename to appropriate naming convention and select the folder for saving.

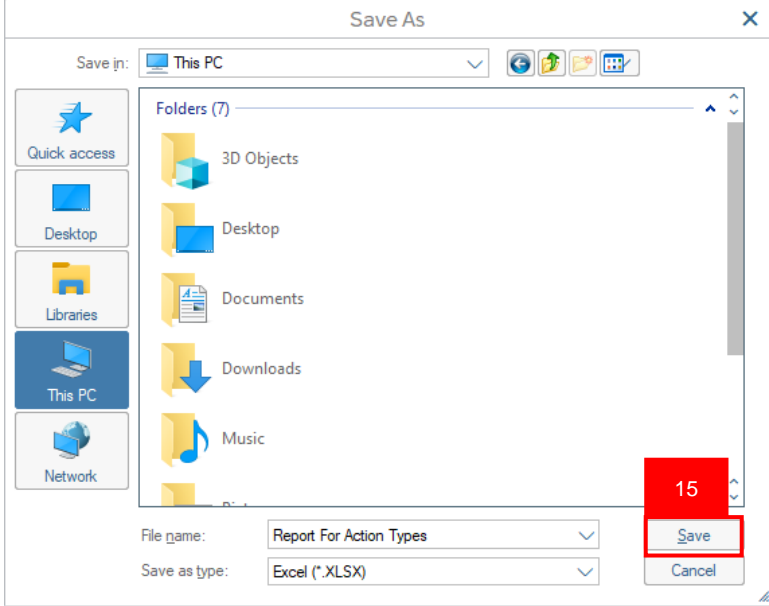

### 16. Click on **Allow** button for SAP GUI Security.

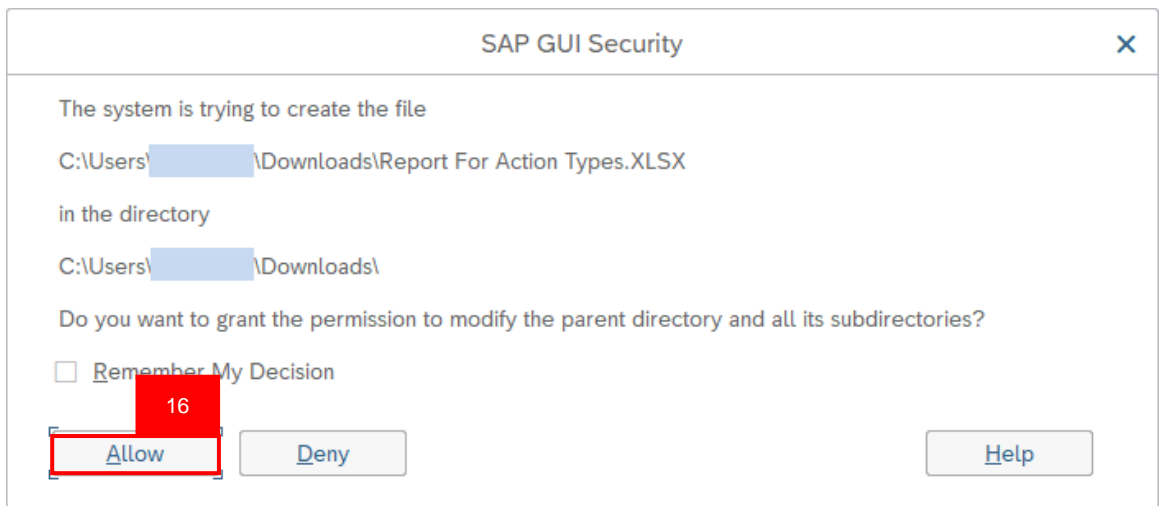

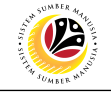

#### 17. Click on **Allow** button for SAP GUI Security.

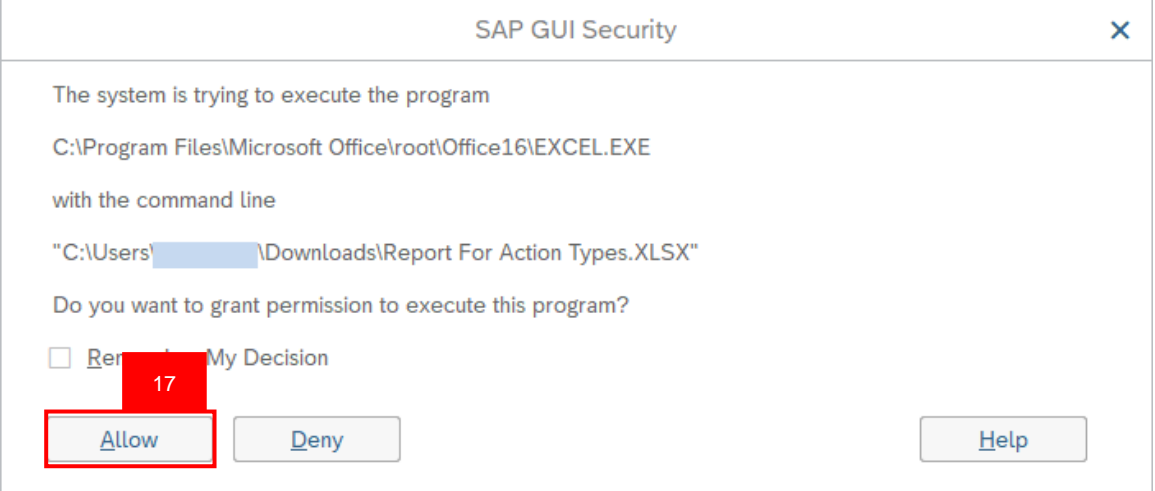

Outcome: The **Report for Action Types** is downloaded into the device.